# **Storage Tanks E-Permitting User Guide**

## Table of Contents

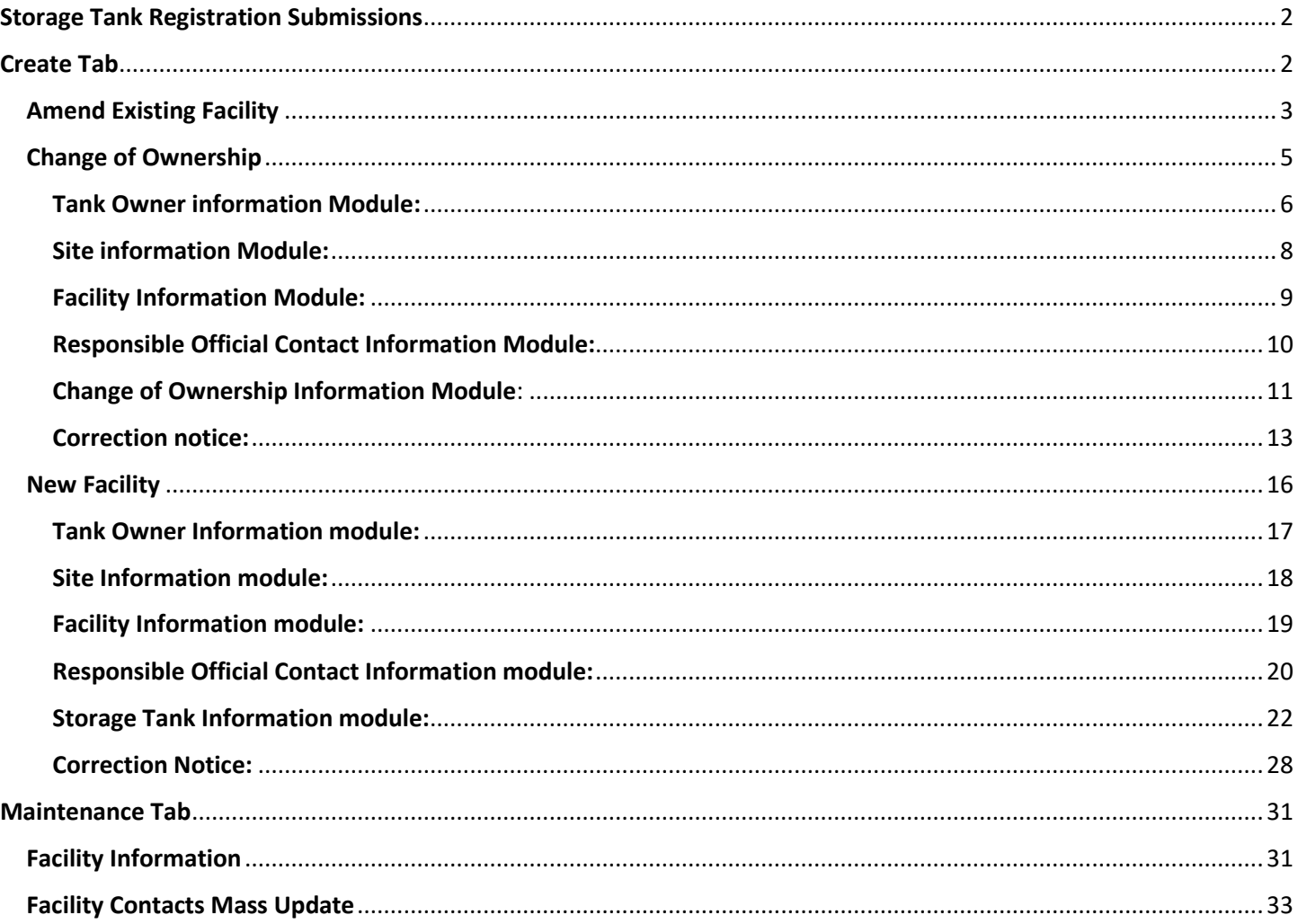

Questions? Contact the DEP Division of Storage Tanks at 717-772-5599 for assistance.

## Storage Tank Registration Submissions

<span id="page-1-0"></span>From the e-permitting Home Page, click on the Storage Tanks module to be taken to the e-permit Dashboard. At the top of the screen, there are two tabs that allow you to perform registration tasks, the **Create Tab** and the **Maintenance Tab.** 

## Create Tab

<span id="page-1-1"></span>The Create Tab allows you to submit registration forms. You can submit a **New Facility Registration**, **Change of Ownership,** or a **Registration Amendment.** To access these registration forms, click on the **Create** tab along the top of your screen, then hover over **Storage Tank Registration** in the drop-down menu. Click on **Amend Existing Facility, Change of Ownership** or Initial – New Facility.

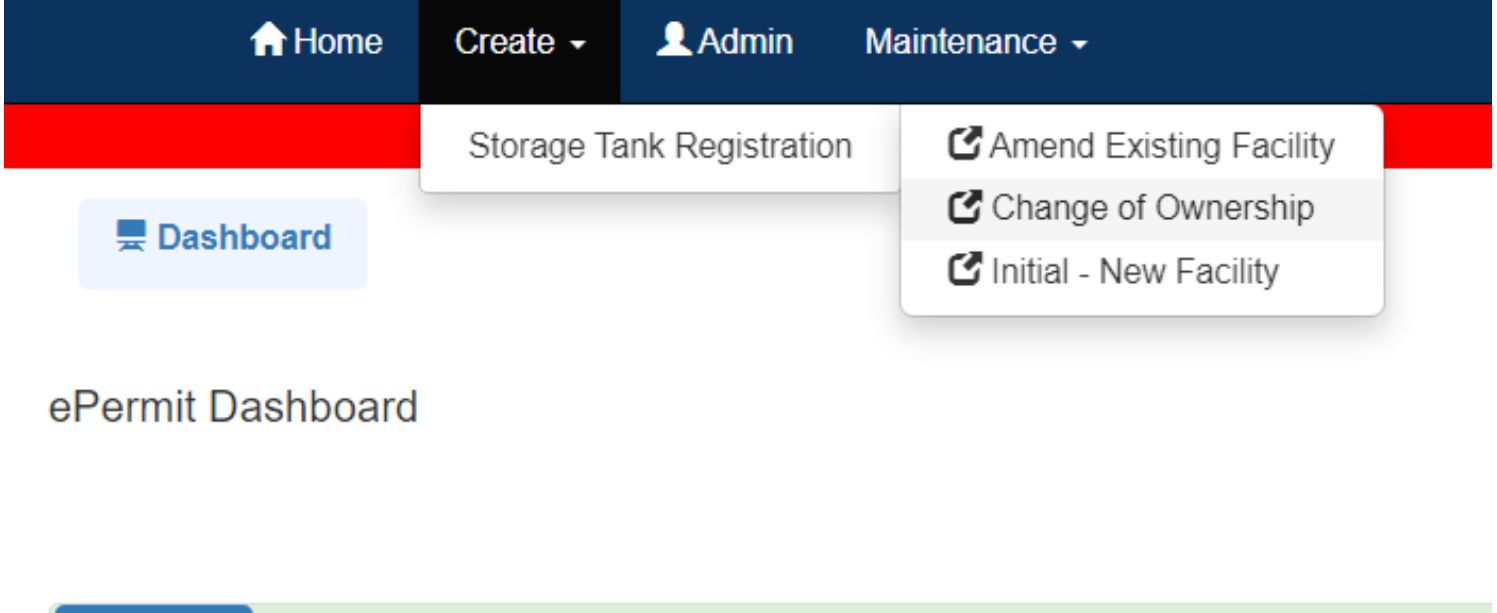

Completed (4)

Drafts (1)

Pending (7)

# Amend Existing Facility

<span id="page-2-0"></span>To amend an existing facility, select the Tank Owner and/or Facility you would like to submit the amendment for and click **Continue**.

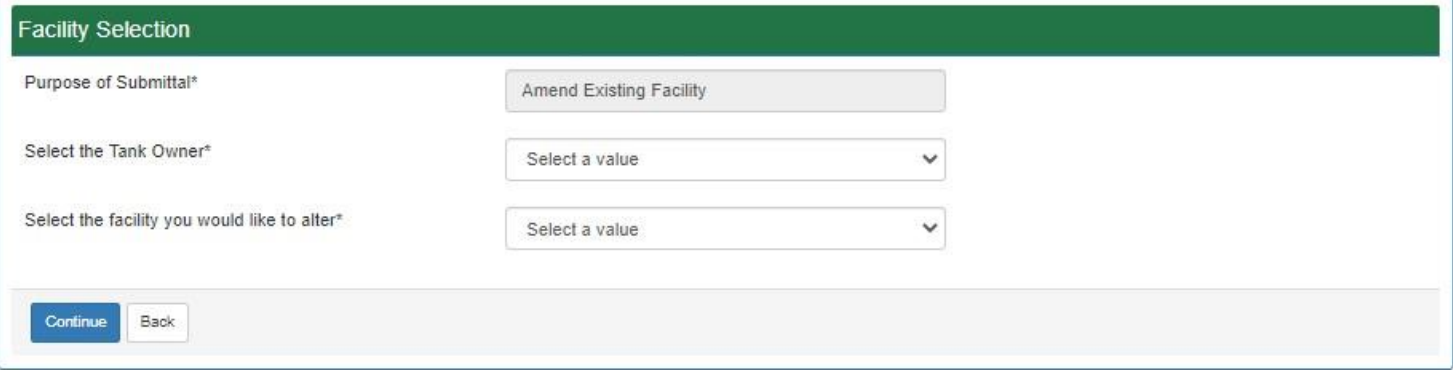

You will be taken to the e-permit Authorization Overview screen:

#### ePermit Authorization Overview

Select the areas below which you would like to amend and click Save.

![](_page_2_Picture_51.jpeg)

*Note: You will notice several different symbols next to the module names, listed under the Status column. Modules that have been filled out and passed their Completeness Checks will have a green check mark. A black triangle next to a module means there is information missing that must be entered before the amendment can be submitted. A red X is okay – it appears next to unselected modules.* 

## **Select the modules you would like to complete based on the information you are amending according to the following:**

### **Select the Tank Owner Information module if you are:**

- Changing the tank owner mailing address
- Changing the tank owner contact information
- Changing the property owner information

### **Select the Site Information module if you are:**

- Changing the site name
- Changing the site address
- Changing the site contact information
- Changing the NAICS information

### **Select the Facility Information module if you are:**

- Changing the facility name
- Changing the facility address
- Changing the facility operator information

### **Select the Responsible Official Contact Information module if you are:**

- Changing the responsible official name and/or contact information
- Changing the invoice contact information

*Note – Changing contact information can also be performed through the simpler Maintenance tab, see page 31.*

### **Select the Storage Tank Information module if you are:**

- Changing tank status
- Changing tank substance
- Adding a tank
- Removing a tank

Once the modules are selected, you will be able to click on the name of each module to fill out the required information. When you have finished entering and/or editing the information in the module, click **Save** and then **Completeness Check**. Modules must pass the completeness check to **Continue**.

Once all your chosen modules are complete, click **Final Completeness Check** at the bottom of the Overview screen. Once the final completeness check has passed, click **Submit** for the registration to be sent to the Storage Tanks office for processing. Once DEP has reviewed your application you will receive an email with further instructions on what to do next.

# Change of Ownership

<span id="page-4-0"></span>To Change Ownership, select the New Tank Owner from the drop down menu and enter the facility ID number you took owner ship of. Then select **Load Facility Info**.

![](_page_4_Picture_49.jpeg)

*Note: if you do not find the correct New Tank Owner listed, you will need to complete e-permitting selfenrollment as the new owner or contact DEP to have the new owner record created and linked to your Greenport profile.*

 $\mathbb{R}^2$ 

Facility info will automatically populate, and you will be asked if the above facility is the correct facility to transfer ownership. Click **yes** if its correct. If its not correct, click **no** and enter the correct facility ID number.

Next, are you taking ownership of all the tanks at this facility. Click **yes** if its correct and then **continue**.

![](_page_4_Picture_50.jpeg)

You will be taken to the e-permit Authorization Overview screen:

There are 5 modules: Tank owner information, site information, facility information, responsible official contact information, and change of ownership information.

![](_page_5_Picture_52.jpeg)

ePermit Authorization Overview

#### <span id="page-5-0"></span>Tank Owner information Module:

Click the blue hyper link to open the tank owner information. This will auto populate with the New Owner Information. Greyed out areas cannot be changed/updated.

*Note: You will notice several different symbols next to the module names, listed under the Status column. Modules that have been filled out and passed their Completeness Checks will have a green check mark. A black triangle next to a module means there is information missing that must be entered before the Change of Ownership can be submitted. A red X is okay – it appears next to unselected modules; this will change as you click the corresponding blue hyperlinks and enter the required information.*

Is the Property Owner information the same as the Tank Owner? Click **yes** if that is correct. When you have finished entering and/or editing the information in the module, click **Save** and then **Completeness Check** and then **Continue** if everything is complete for this module.

Modules must pass the completeness check in order to submit the change of ownership form.

If the Property owner and Tank owner info is not the same click **no** and enter the property owner information into required fields.

When you have finished entering and/or editing the information in the module, click **Save** and then **Completeness Check** and then **Continue** if everything is complete for this module. Modules must pass the completeness check in order to submit the change of ownership form.

The completeness check will let you know if you missed something.

![](_page_6_Picture_69.jpeg)

All the modules will have a section at the bottom where you can upload documents. The only module that has an upload requirement is the last module **Change of Ownership Information**.

## <span id="page-7-0"></span>Site information Module:

This is site information for the facility location which will automatically populate. You cannot change the greyed-out areas.

Enter site contact required fields.

![](_page_7_Picture_31.jpeg)

You will need to select the Site to Tank Owner Relations from the drop-down menu. Then click **Save**, **Completeness Check**, then **Continue** if everything is correct.

![](_page_7_Picture_32.jpeg)

#### <span id="page-8-0"></span>Facility Information Module:

This will also automatically populate with the facility information. There are 2 fields you can update/change and that is "Facility Name" and "Facility Kind". Other fields are greyed out.

If the **Latitude** and **Longitude** does not automatically populate and you are asked to enter this required information this is what you will see:

To find your facility's Latitude and Longitude you can use a GPS device/unit or [Google Maps.](https://www.google.com/maps) *Note: To use [Google Maps](https://www.google.com/maps), type the facility's complete address in the search bar. This will bring up a red pin drop on the map. Right click red pin to obtain the latitude and longitude.*

Next, Horizontal Collection Method Code – Select whether you used Google or GPS to determine the latitude and longitude.

![](_page_8_Picture_86.jpeg)

If the Facility Operator is the same as the owner click yes, **Save**, and **Completeness Check**. If everything is complete, click **Continue**.

![](_page_8_Picture_87.jpeg)

If the facility operator is not the same as the owner click **No** and enter the facility operator information in the required fields. Click **Save** and **Completeness Check**. If everything is complete **Continue** to next page.

![](_page_8_Picture_88.jpeg)

#### <span id="page-9-0"></span>Responsible Official Contact Information Module:

Enter contact information for the Responsible Official. This individual will receive all DEP Storage Tank-related correspondence unless a separate invoice contact is selected.

ePermit Module Detail - Responsible Official Contact Information

![](_page_9_Picture_48.jpeg)

At the bottom of page click **yes** if the invoices should be sent to the same address to what is listed above. Click **Save** and **Completeness Check**. If everything is complete **Continue** to next page.

If answer is **no**, enter the required information for who and where the invoices should be sent to. Click **Save** and **Completeness Check**. If everything is complete, **Continue** to next section.

![](_page_9_Picture_49.jpeg)

### <span id="page-10-0"></span>Change of Ownership Information Module:

You will need to upload either the signature page document with previous owners' signature or the deed of transfer/proof of ownership.

*Note: Wait until you run the Completeness Check before uploading. A specific upload link will be provided.*

Enter the date of sale/transfer. The transfer date cannot be in the future.

Is the previous owner's signature available? If **Yes**, click the blue hyperlink **Signature Page Template**. This will open a Word document that you will need to download complete. The *Previous Owners Signature* must be either handwritten or a verified digital signature (e.g. Docusign, Adobe). Once complete, upload to the application.

Change of Ownership Information Date of sale/transfer tes ○ No Is the previous owner signature available?\* Signature Page Template Attach the Signature Page. Change of Ownership Information Attachments (0) Download **Description** Edit **Delete** Date Added **Document Name Document Type** There are no items to display CUpload New Attachment Back

 $\leftarrow$  Previous

ePermit Module Detail - Change of Ownership Information

If **No**, upload a copy of the deed or other documentation showing the transfer date.

#### This is the Previous Owners Signature Page:

![](_page_11_Picture_25.jpeg)

Once attachment is uploaded to change of ownership module, click **Save** and **Completeness Check**. If everything is complete you will see this page:

![](_page_11_Picture_26.jpeg)

Click **Close**, and then click **Back**.

#### ePermit Authorization Overview

![](_page_12_Picture_58.jpeg)

Once all your Modules are complete click **Final Completeness Check** at the bottom of the Overview screen. Once the final completeness check has passed, if everything is completed click ok. Once the final completeness check has passed click "**Submit**" for the registration to be sent to the Storage Tanks office for processing. Once DEP has reviewed your application you will receive an email with further instructions or information.

#### <span id="page-12-0"></span>Correction notice:

After DEP reviews your application, if corrections are needed to your application before it can be processed you will receive an email notifying you of this. You will need to log into your Greenport account and from your Dashboard there will be a new **Correction Required** tab. Click the **Correction Required** Tab.

![](_page_12_Picture_5.jpeg)

#### Under **Pending Corrections** click the blue hyper link – **View Document**.

*Note: If you need or are requested to you may withdraw your application from this tab as well.*

![](_page_13_Picture_62.jpeg)

Under Correction Detail will be comments/directions on what you need to do. You can also click **Download Correction Notice** tab if you want to view the entire document.

![](_page_13_Picture_63.jpeg)

Before completing the corrections, click/check the box under **Corrected** then click **Save.**

![](_page_13_Picture_64.jpeg)

The box will automatically close once you save it. You will need to click **View Document** again. The **Module/Area** will have a blue hyperlink below it. You will need to click this to go into the Module/Modules that need to be corrected. Once the changes have been made to the module click **Save** then **Completeness Check**. If all areas are complete click close.

![](_page_14_Picture_28.jpeg)

Then click the back button and you will see this page once all the corrections have been completed. Once all your Modules are complete click **Final Completeness Check** at the bottom of the Overview screen. Once the final completeness check has passed, if everything is completed click ok. Once the final completeness check has passed click **Submit** for the registration to be sent to the Storage Tanks office for processing. Once DEP has reviewed your application you will receive an email with further instructions or information.

![](_page_14_Picture_29.jpeg)

#### ePermit Authorization Overview

## New Facility

<span id="page-15-0"></span>To register a new facility, select the Tank Owner you would like to submit the registration for and click **Continue.** 

![](_page_15_Picture_47.jpeg)

For a new facility, all the modules must be completed. Click on the name of each module to fill out the required information.

![](_page_15_Picture_48.jpeg)

*Note: You will notice several different symbols next to the module names, listed under the Status column. Modules that have been filled out and passed their Completeness Checks will have a green check mark. A black triangle next to a module means there is information missing that must be entered before the Change of Ownership can be submitted. A red X is okay – it appears next to unselected modules; this will change as you click the corresponding blue hyperlinks and enter the required information.*

### <span id="page-16-0"></span>Tank Owner Information module:

L.

Tank owner information will automatically populate. Greyed out areas cannot be changed. Enter the required information.

Is the Property Owner Information the same as the Tank Owner? If **Yes,** click **Save**, then **Completeness Check**, and if everything is correct click **Continue**.

![](_page_16_Picture_46.jpeg)

If **No**, enter the required information, then click **Save**, **Completeness Check** and if everything is correct click **Continue**.

![](_page_16_Picture_47.jpeg)

## <span id="page-17-0"></span>Site Information module:

Enter Site Name and site address.

![](_page_17_Picture_13.jpeg)

## Enter the site contact information

![](_page_17_Picture_14.jpeg)

#### Select from the drop-down menu the Site to Tank Owner Relationship

![](_page_18_Picture_70.jpeg)

Click **Save**, **Completeness Check** and if everything is correct click **Continue**.

#### <span id="page-18-0"></span>Facility Information module:

Enter the required information. To find your facility's Latitude and Longitude you can use a GPS device/unit or [Google Maps.](https://www.google.com/maps)

*Note: To use [Google Maps](https://www.google.com/maps), type the facility's complete address in the search bar. This will bring up a red pin drop on the map. Right click red pin to obtain the latitude and longitude.*

Next, Horizontal Collection Method Code – Select whether you used Google or GPS to determine the latitude and longitude.

Is the Facility Operator the same as the Owner? If **Yes,** click **Save**, then **Completeness Check**, and if everything is correct click **Continue**.

![](_page_18_Picture_71.jpeg)

If **No**, enter the required information, then click **Save**, **Completeness Check** and if everything is correct click **Continue**.

![](_page_19_Picture_40.jpeg)

### <span id="page-19-0"></span>Responsible Official Contact Information module:

Enter the required information.

Should the Invoice be sent to the same address as listed above? If **Yes,** click **Save**, then **Completeness Check**, and if everything is correct click **Continue**.

![](_page_19_Picture_41.jpeg)

If **No**, enter the required information, then click **Save**, **Completeness Check** and if everything is correct click **Continue**.

![](_page_20_Picture_15.jpeg)

### <span id="page-21-0"></span>Storage Tank Information module:

If you have an above ground Storage tank click **Add Aboveground Tank blue link**.

![](_page_21_Picture_25.jpeg)

*Note: Each tank will have to be added separately.*

This will bring you a drop-down menu for New Status of tank. Select the appropriate status. If tank is in C or T status you will need to enter tank detail.

![](_page_21_Picture_26.jpeg)

#### Enter the tank details:

![](_page_22_Picture_16.jpeg)

Once finished entering information click **Save**, then **Completeness Check**, and if everything is correct click **Continue**.

## If you have an **Underground storage tank**, click the **Add Underground Tank** blue link

![](_page_23_Picture_18.jpeg)

Select the Underground tank status from the drop-down menu then click Save. If tank is in C or T status you will need to enter tank details.

![](_page_23_Picture_19.jpeg)

![](_page_24_Picture_6.jpeg)

![](_page_25_Picture_36.jpeg)

Once finished entering information click **Save**, then **Completeness Check**, and if everything is correct click **Continue**.

If you have an underground storage tank in C Status you will need to enter the UST Class A, B, C Operator Information.

Are the Class A and Class B Operator the Same? If yes nothing else is needed here. If no, you will need to enter the Class B Operator Information.

![](_page_25_Picture_37.jpeg)

To enter Class C Operator, click on the **Add Class C Operator** blue hyper link to add the information

### The **Installer/Remover and/or Inspector Certification** document must be attached/uploaded.

First, run the **Completeness Check** and the application will provide upload links for this document and the UST Class A and B Operator training certificates if required.

![](_page_26_Picture_32.jpeg)

![](_page_26_Picture_33.jpeg)

![](_page_26_Picture_34.jpeg)

Once finished entering information click **Save**, then **Completeness Check**, and if everything is correct click **Continue.**

When they have all been completed, click **Final Completeness Check** at the bottom of the Overview screen. Once the final completeness check has passed (Status is all green check marks), click **Submit** for the registration to be sent to the Storage Tanks office for processing. Once DEP has reviewed your application you will receive an email with further instructions or information.

ePermit Authorization Overview

![](_page_27_Picture_51.jpeg)

#### <span id="page-27-0"></span>Correction Notice:

After DEP reviews your application, if corrections are needed to your application before it can be processed you will receive an email notifying you of this. You will need to log into your Greenport account and from your Dashboard there will be a new **Correction Required** tab. Click the **Correction Required** Tab.

![](_page_27_Picture_5.jpeg)

#### Under **Pending Corrections** click the blue hyper link – **View Document**.

*Note: If you need or are requested to you may withdraw your application from this tab as well.*

![](_page_28_Picture_57.jpeg)

Under Correction Detail will be comments/directions on what you need to do. You can also click **Download Correction Notice** tab if you want to view the entire document.

![](_page_28_Picture_58.jpeg)

Before completing the corrections, click/check the box under **Corrected** then click **Save.**

![](_page_28_Picture_59.jpeg)

The box will automatically close once you save it. You will need to click **View Document** again. The **Module/Area** will have a blue hyperlink below it. You will need to click this to go into the Module/Modules that need to be corrected. Once the changes have been made to the module click **Save** then **Completeness Check**. If all areas are complete click close.

![](_page_28_Picture_60.jpeg)

Then click the back button and you will see this page once all the corrections have been completed. Once all your Modules are complete click **Final Completeness Check** at the bottom of the Overview screen. Once the final completeness check has passed, if everything is completed click ok. Once the final completeness check has passed click **Submit** for the registration to be sent to the Storage Tanks office for processing. Once DEP has reviewed your application you will receive an email with further instructions or information.

![](_page_29_Picture_24.jpeg)

# Maintenance Tab

<span id="page-30-0"></span>The Maintenance Tab allows you to perform either a **Facility Information** update or a **Facility Contacts Mass Update**. Click on the **Maintenance** tab along the top of your screen, then hover over **Facility** in the drop-down menu. Click on either **Facility Information** or **Facility Contacts Mass Update.**

![](_page_30_Picture_70.jpeg)

*Note: the changes made under the Maintenance Tab will be instant, and do not go through the Storage Tanks office for approval.*

# Facility Information

<span id="page-30-1"></span>There are several types of facility information you can update through this tab: Responsible Official, Invoice Contact, UST Class A Operator, and UST Class B Operator.

Clicking on the **Facility Information** button will display a list of all Client IDs and Facilities you manage. If the facilities are not listed, click the **blue plus sign (+)** to the left of the Client ID to show them.

![](_page_30_Picture_71.jpeg)

![](_page_30_Picture_72.jpeg)

Find the facility whose information you wish to update and click the **View** button to the right of the zip code.

This will open the Facility Maintenance dashboard. There are tabs along the top that give you access to all of the above-listed information, as well as a change log summary that shows the history of changes made to the facility information.

![](_page_31_Picture_18.jpeg)

Once you have made all the changes you need, click **save**.

# Facility Contacts Mass Update

<span id="page-32-0"></span>The Facility Contacts Mass Update tab allows you to change the facility contact information for multiple facilities at a time.

Clicking on the **Facility Contacts Mass Update** button will display a list of all Client IDs and Facilities you manage. If the facilities are not listed, click the **blue plus sign (+)** to the left of the Client ID to show them.

![](_page_32_Picture_45.jpeg)

Find the facilities whose contact information you would like to update and click the box to the left of the Facility ID. You may choose multiple facilities, but make sure that every facility you choose will be using the same information as what you will provide.

![](_page_32_Picture_46.jpeg)

Once you have chosen all the facilities whose information you are updating, scroll down to the box for Step 2. This box will ask you if there is a facility you would like to copy from. If yes, choose that facility from the dropdown menu that appears.

![](_page_32_Picture_47.jpeg)

The next box, Step 3, asks what contact information you are updating. You can only update one type of information at a time, though you are able to perform multiple updates in a row for the same set of facilities without having to re-select them.

![](_page_33_Picture_21.jpeg)

Once you have selected a module, the box will expand to show the fields you can update. Enter the appropriate information and click "**apply update**" in the Step 4 box.